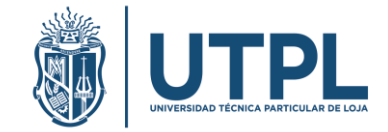

## **MANUAL DE ACCESO ESTACIONES METEOROLÓGICAS UTPL**

*Elaboración: Andreas Fries / Franz Pucha Cofrep*

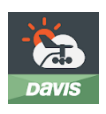

Este manual permite visualizar en tiempo real los datos de las estaciones meteorológicas UTPL usando la aplicación WeatherLink.

Instalar la aplicación **WeatherLink** desde [Google Play](https://play.google.com/store/apps/details?id=com.davisinstruments.weatherlink) o en la [App Store.](https://apps.apple.com/us/app/weatherlink-2-0/id1304504954)

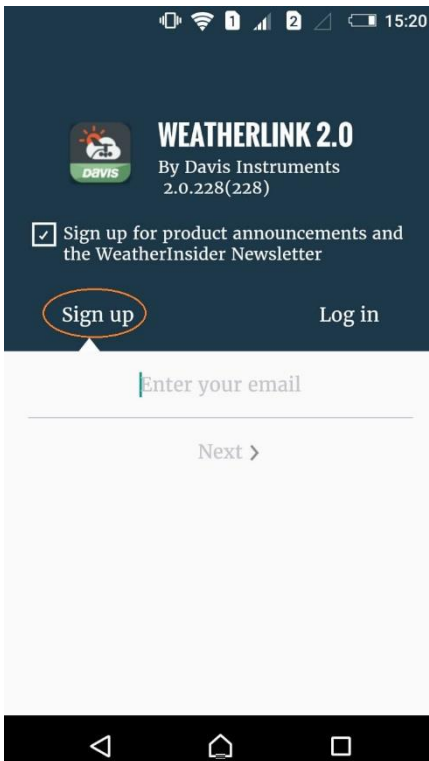

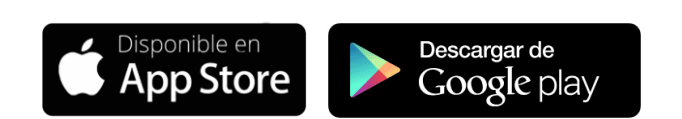

Sino tiene una cuenta en WeatherLink, debe crear una, para ello dirigirse a **Sign up** e indicar una dirección de correo electrónico.

Ingrese su Nombre y Apellido.

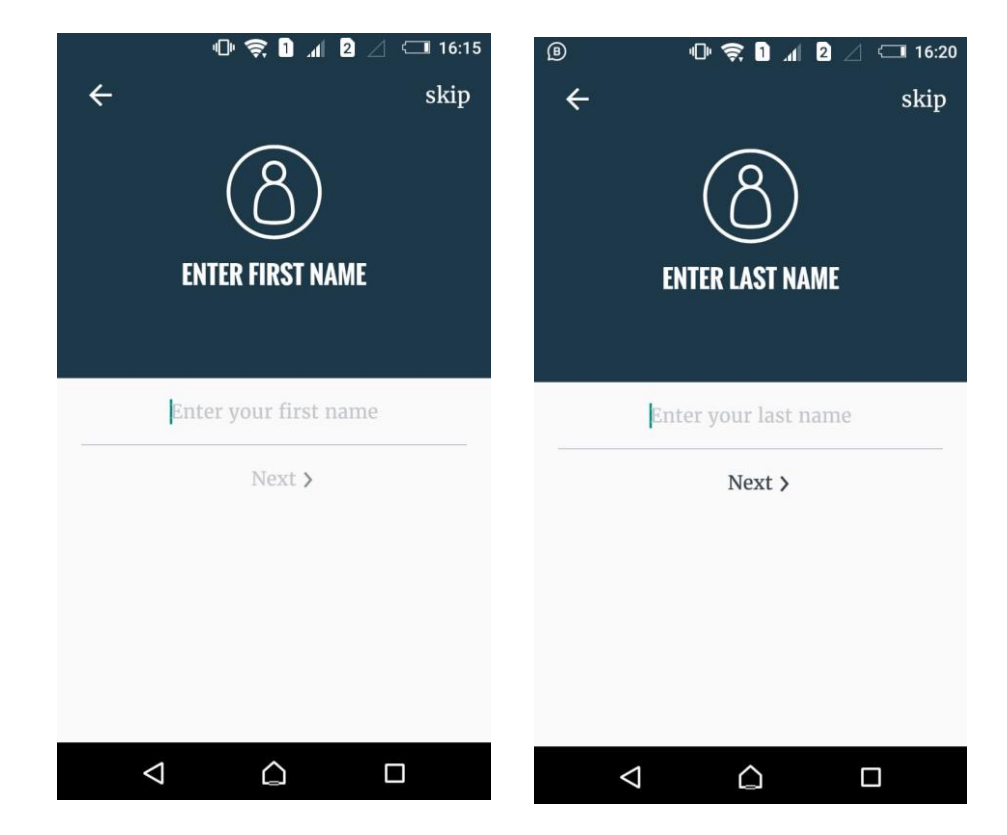

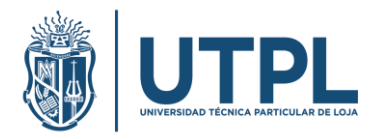

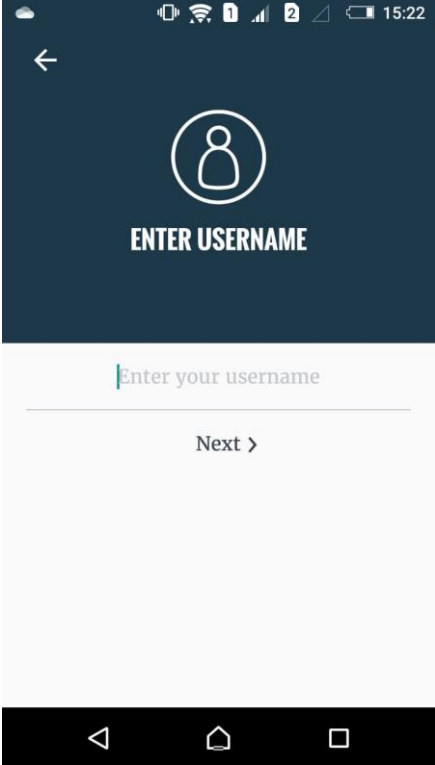

## Señale un nombre de usuario para acceder a la aplicación.

Establezca una contraseña, luego debe confirmarla.

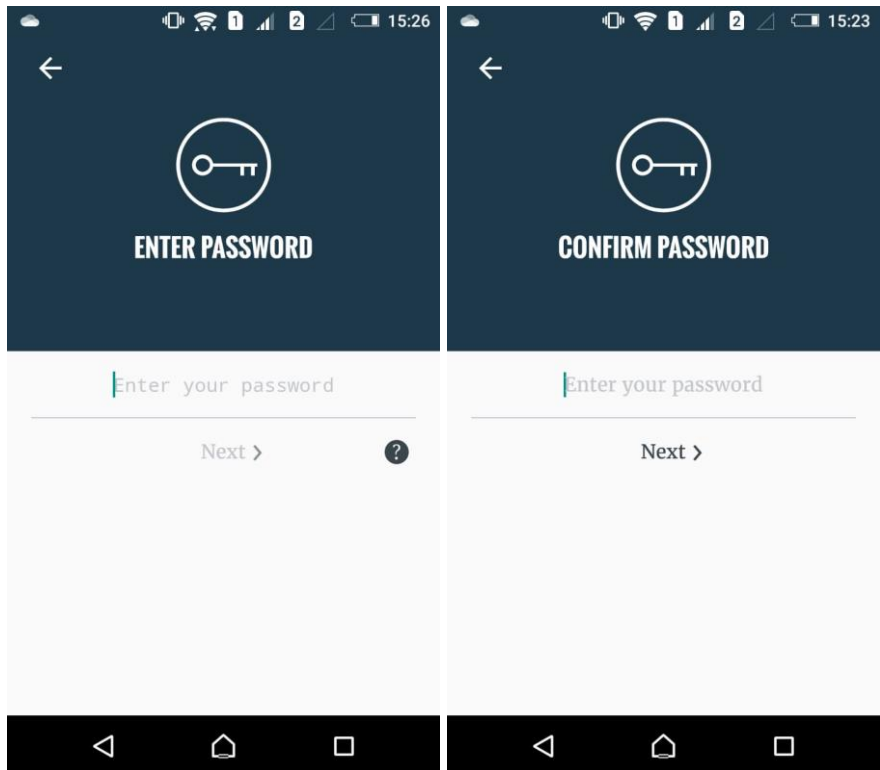

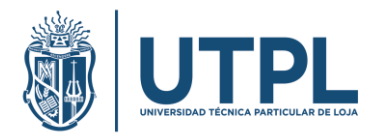

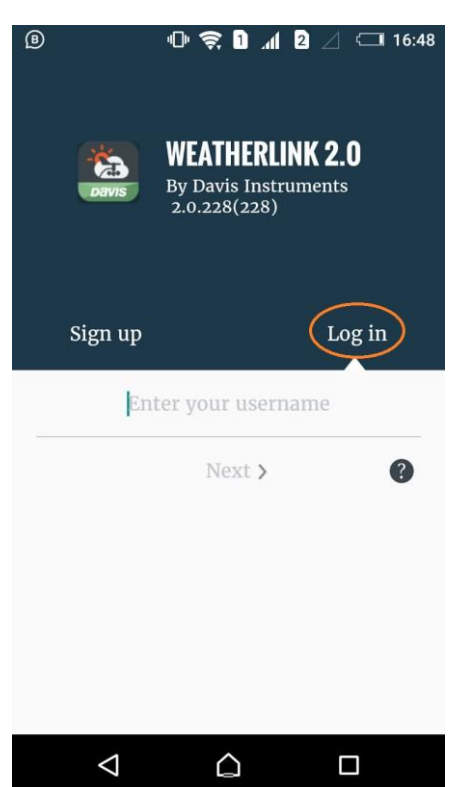

Ahora que ha creado su cuenta ya puede ingresar con su nombre de usuario y contraseña desde **Log in**.

En la pantalla de inicio Puede personalizar su configuración, haga clic en el ícono de usuario.

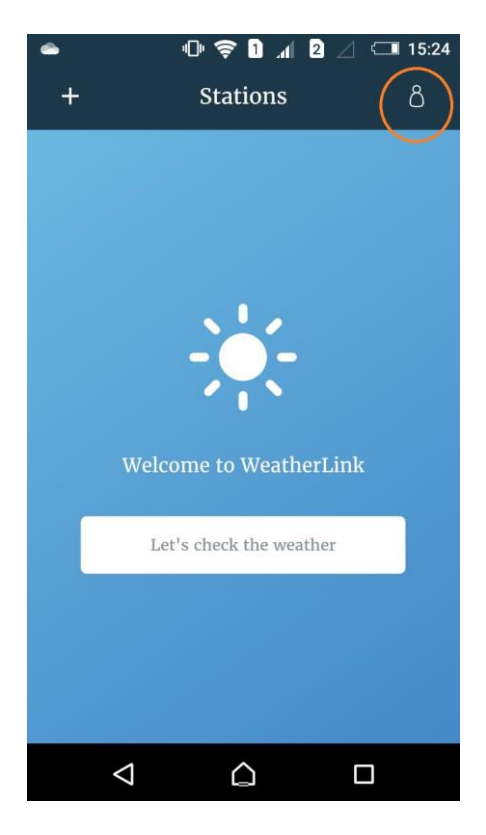

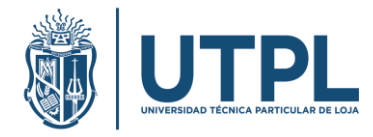

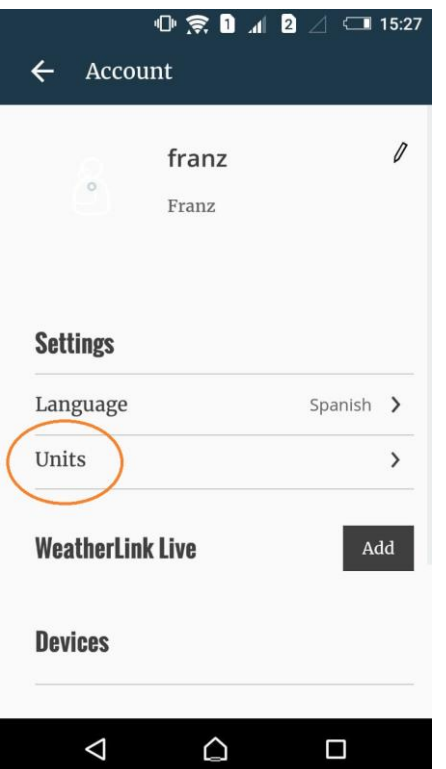

Haga clic en **Units.**

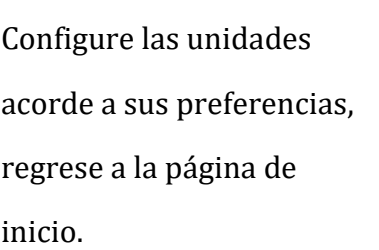

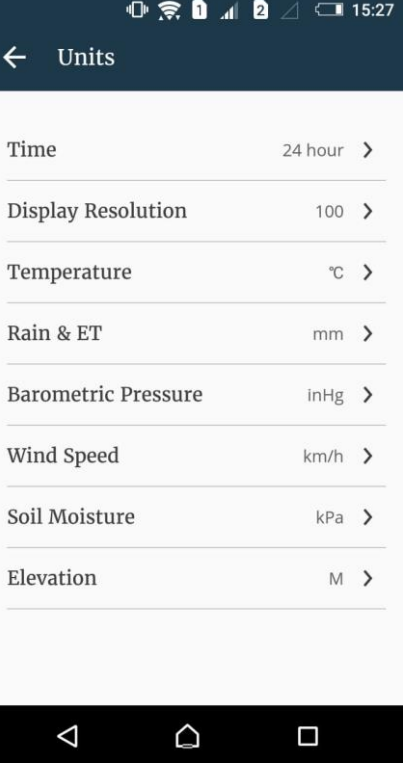

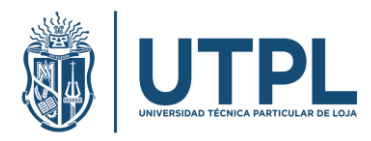

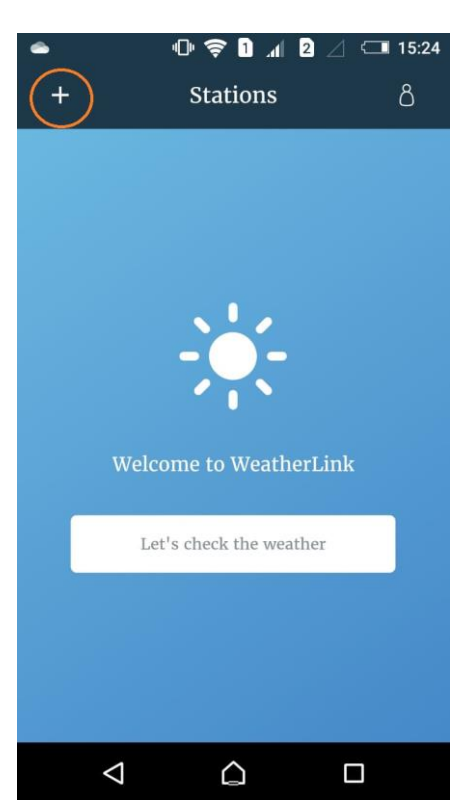

Para agregar las estaciones meteorológicas de la UTPL desde la pantalla de inicio haga clic en el botón **+** (se recomienda tener activado el GPS).

Diríjase a **Location Results** en **Enter Address** ingrese **Loja**, dentro de los resultados (Current location) ingrese en: Loja, Loja, EC

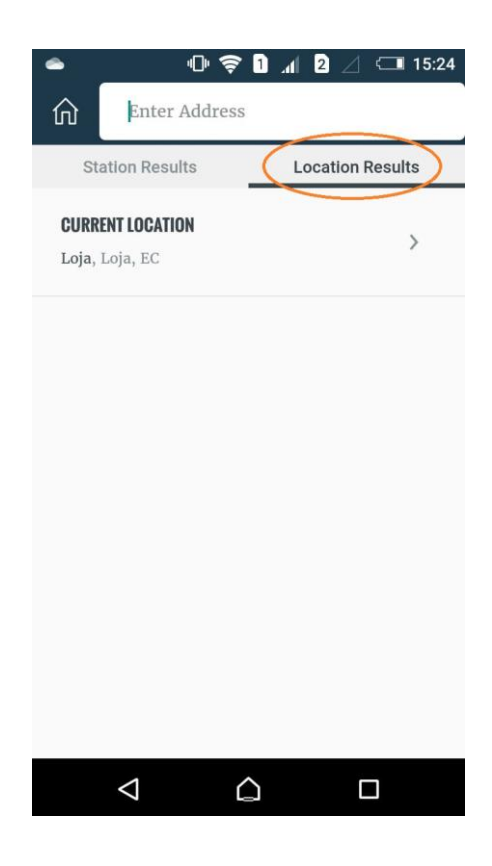

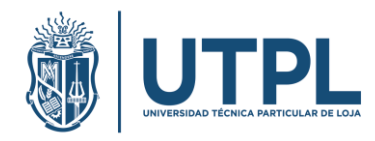

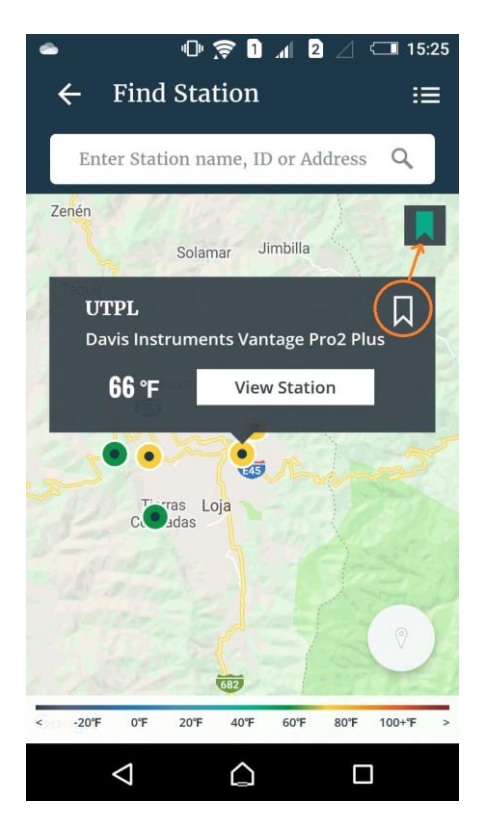

Dentro del mapa podrá observar las estaciones disponibles, basta con hacer clic sobre alguna, por ejemplo: UTPL, en la ventana emergente haga clic en el botón guardar (debe quedar de color verde).

Ahora ya dispone en la pantalla de inicio las estaciones meteorológicas que ha seleccionado, puede hacer clic sobre alguna para consultar la información meteorológica de la UTPL en tiempo real.

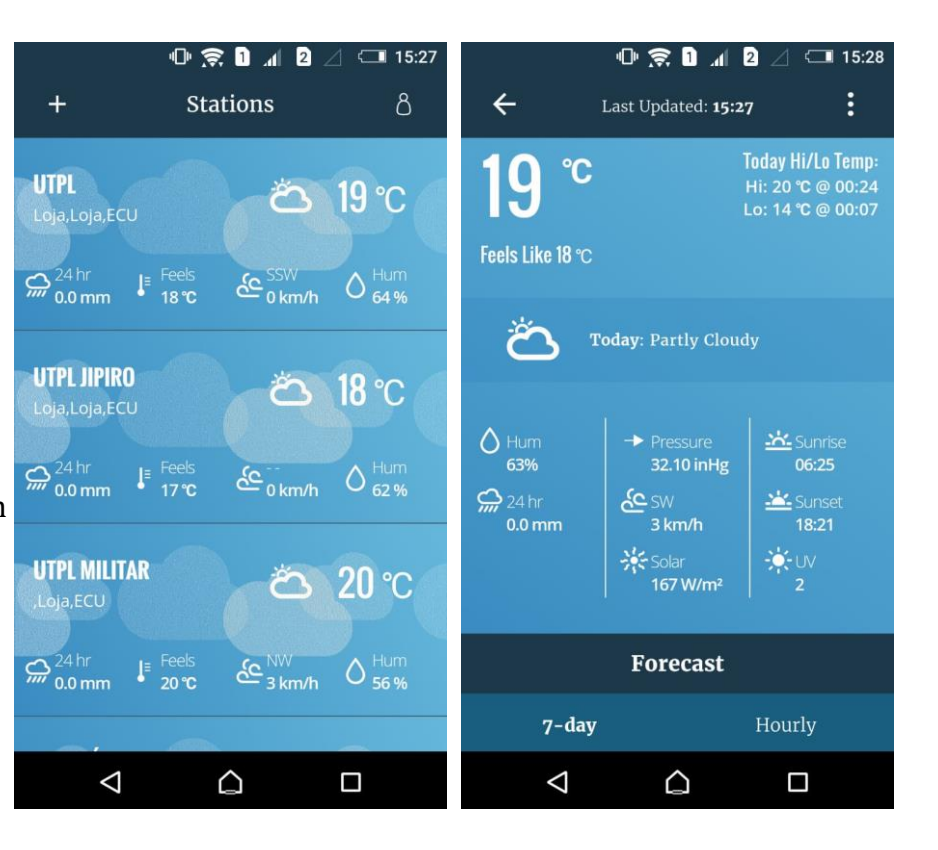